## **の動画マニュアルをご覧いただき誠にありがとうございます!**

こちらの流れでご案内いたします。

- 1)SKU管理番号とは
- 2) SKU管理番号の特徴
- 3) SKU管理番号とitem Robot
- 4)新規商品に任意のSKU管理番号を登録する方法

## 1)SKU管理番号とは

- 2) SKU管理番号の特徴
- 3) SKU管理番号とitem Robot
- 4)新規商品に任意のSKU管理番号を登録する方法

## **1)SKU管理番号とは**

## SKU管理番号とは楽天のSKUプロジェクトのために

新たに楽天で作られた項目(必須)です。

# 楽天でSKU移行を行うと楽天側で割り振ったSKU管理番号を 全商品・SKUで確認することができます。

## **1)SKU管理番号とは**

楽天に登録済みの商品を更新する際に、 『どの商品』

 $\mathcal{O}$ 

『どの選択肢(SKU)』 に対する指示かを特定するための キー番号として使われます。

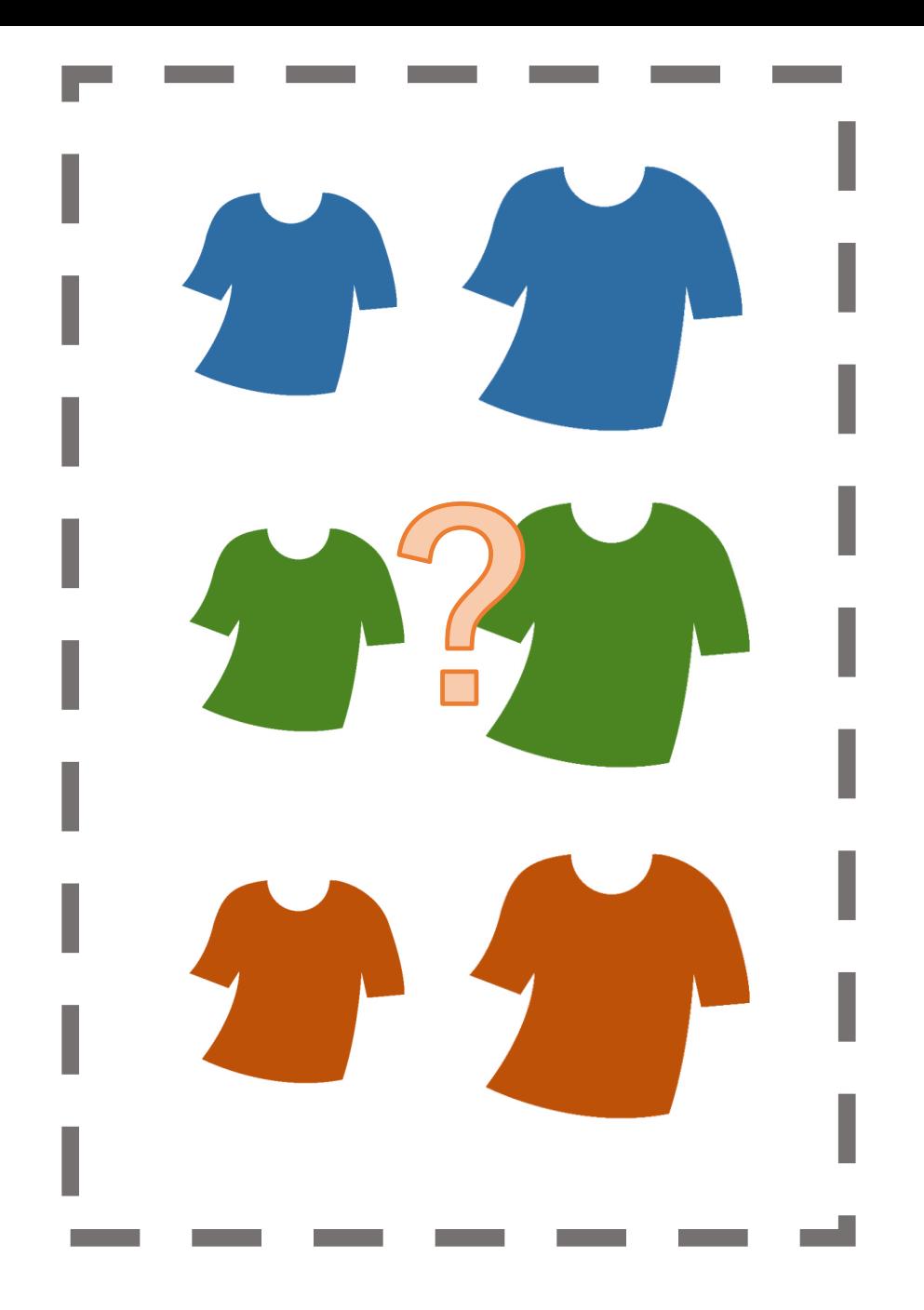

## **1)SKU管理番号とは**

楽天に登録済みの商品を更新する際に、 『どの商品』

 $\mathcal{O}$ 

『どの選択肢(SKU)』 に対する指示かを特定するための キー番号として使われます。

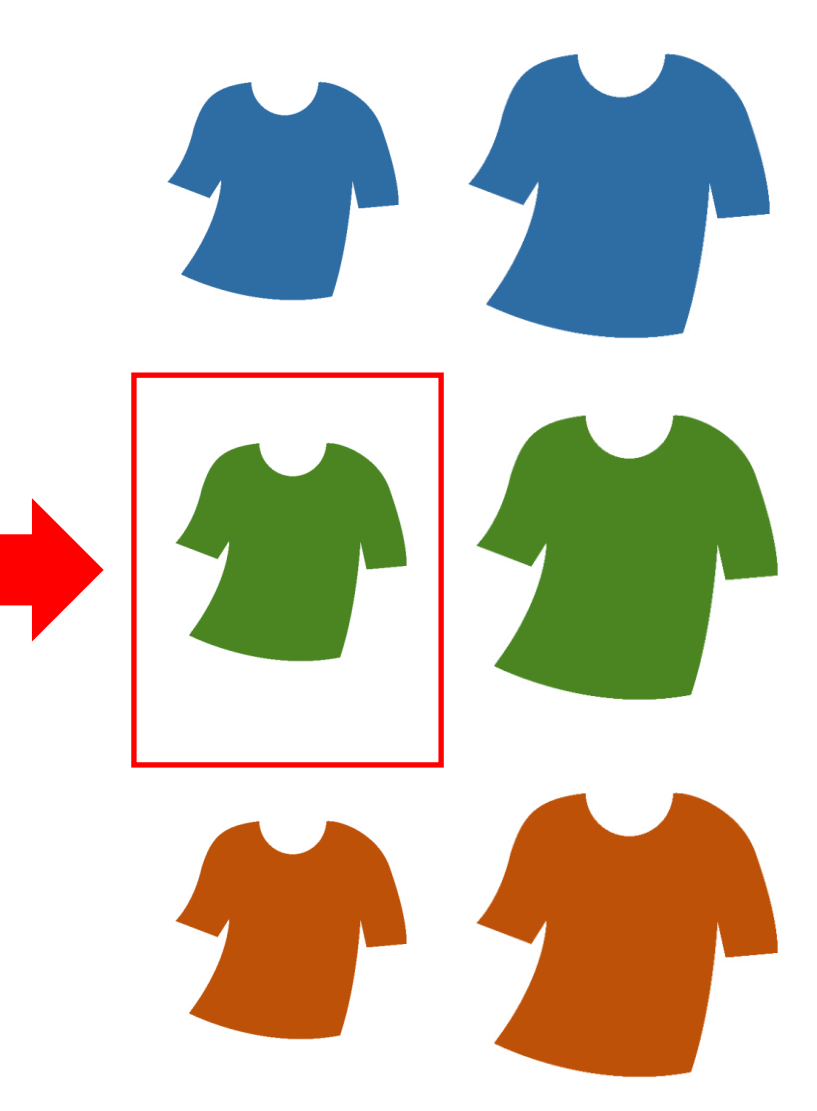

- 1)SKU管理番号とは
- 2) SKU管理番号の特徴
- 3) SKU管理番号とitem Robot
- 4)新規商品に任意のSKU管理番号を登録する方法

## **2)SKU管理番号の特徴**

#### 【楽天でSKU移行する前に登録していた商品】

SKU移行時に楽天によって下記がSKU管理番号として設定されます。

シングルSKU(規格無し商品):商品管理番号(URL)(※1)

マルチSKU(規格有り商品) :ランダムなコード

【移行後に新規登録する商品】

※1 SKU移行時期によっては 異なるコードの可能性があります

商品新規登録時にルールに従って自由にコード登録が可能です。

いずれにしても、一回登録したSKU管理番号を

## **変更することはできません。**

#### **2)SKU管理番号の特徴**

## SKU管理番号をどうしても変更したい!という場合

シングルSKU商品・マルチSKU商品ともに、SKU(規格)部分を 一回削除してからSKU新規登録を行わないと変更できません。

## 商品に紐づくレビューなどはそのまま残りますが、

今後はSKUに紐づく**販売実績などが消えます。**

## **SKU移行『前』のキー番号 マルチSKU(規格あり商品の場合)**

#### **「商品コード(楽天URL)」**

- **+「項目選択肢別在庫用横軸選択肢」**
- **+「項目選択肢別在庫用縦軸選択肢」の組み合わせ**

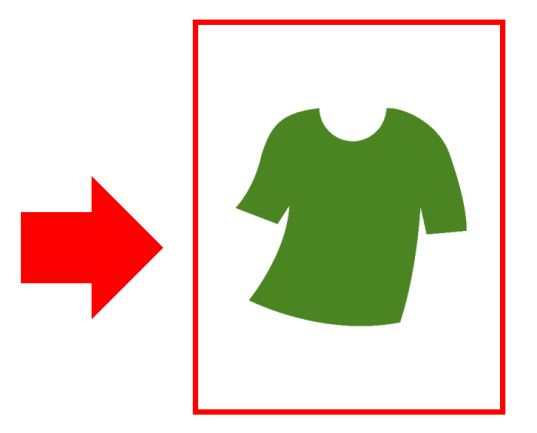

**例)tshirt緑M**

**でした**

## **SKU移行『後』のキー番号 マルチSKU(規格あり商品の場合)**

**「商品コード(楽天URL)」**

**+ 「SKU管理番号」の組み合わせ**

**例)tshirt829163 のようになります!**

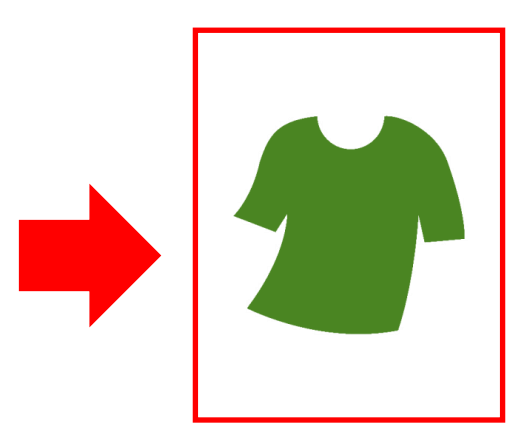

## **SKU移行『後』のキー番号**

**「商品コード(楽天URL)」**

**+ 「SKU管理番号」の組み合わせ**

**例)tshirt829163**

**のようになります!**

**この「 829163」のようなランダム文字列のコードが 楽天側でSKU移行後に割り振られますが item Robotは当然このコードが分かりません。**

**そのためitem RobotのSKU移行後は、まず楽天のデータを インポートして登録することがとても大切です!**

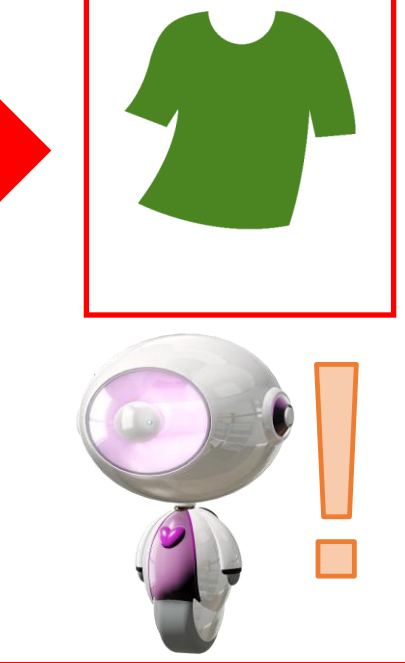

- 1)SKU管理番号とは
- 2) SKU管理番号の特徴
- 3) SKU管理番号とitem Robot
- 4)新規商品に任意のSKU管理番号を登録する方法

楽天でSKU移行後に、item RobotもSKU移行完了モードにします。

その後、楽天の商品データをitem Robotにインポートすることに

よって、SKU管理番号をitem Robotに登録できます。

特に「楽天マスター自動インポート機能」を利用してのインポート をおすすめしています。

**複数の楽天ショップをお持ちの方は、さらに**

**各ショップのcsvデータをショップ別データインポートも必要です。**

詳細は別途インポートのマニュアルや動画でご案内します。

万が一、インポートをしない状態で、楽天の既存商品に対して、

item Robotから商品情報更新したら=アップロードしたら

いったいどうなるでしょうか?

インポートをしない状態で、楽天の既存商品へアップロード

商品管理番号(URL)から商品は特定されるものの、SKU管理番号 が空の場合、item Robotに登録済みの子番号でSKU管理番号が自動 生成されるため、「新しいSKUが登録されるようだ」と楽天側で判 断されて、いままでのSKUが全て削除されて新規SKUとして登録さ れてしまいます。

**販売実績が消えますし、SKUも正しく登録されない場合があります。**

くり返しになりますが、

**楽天で既に商品を登録している場合、**

**必ず楽天のデータをインポートしてSKU管理番号を**

**item Robotに登録してからご利用ください!**

**またSKU移行直後だけではなく、 item Robotから登録 していない楽天での商品がある場合には、必ずインポー トしてからitem Robotを使いましょう!!**

- 1)SKU管理番号とは
- 2) SKU管理番号の特徴
- 3) SKU管理番号とitem Robot

4)新規商品に任意のSKU管理番号を登録する方法

#### **4)新規商品登録時に任意のSKU管理番号を登録する方法**

# 最後に、item Robotを利用して今後新規商品登録時に 任意のSKU管理番号を登録する方法の概要をお伝えします。

詳細は別途SKU移行後の編集についてのマニュアルや動画をご確認 ください。

# **4)新規商品登録時に任意のSKU管理番号を登録する方法** 方法1

商品編集のショップ別データ と 選択肢編集画面に

SKU管理番号という項目がitem Robotに新規追加されます。

こちらにご希望の文字列をSKU単位で登録可能です。

#### **4)新規商品登録時に任意のSKU管理番号を登録する方法**

方法2 おすすめ!

SKU管理番号にデータが登録されていない場合、item Robotが自動で 「楽天商品管理番号(URL)」

- +「項目選択肢別在庫用構軸選択肢子番号」
- +「項目選択肢別在庫用縦軸選択肢子番号」

のルールでSKU管理番号のコードを作って送ります。

子番号登録しておくと楽天以外のショップへの管理も楽になります。